### How to Install OpenLDAP How to Install OpenLDAP<br>• Sudo apt-get update<br>• Sudo apt-get install slapd Idap-utils

- 
- 

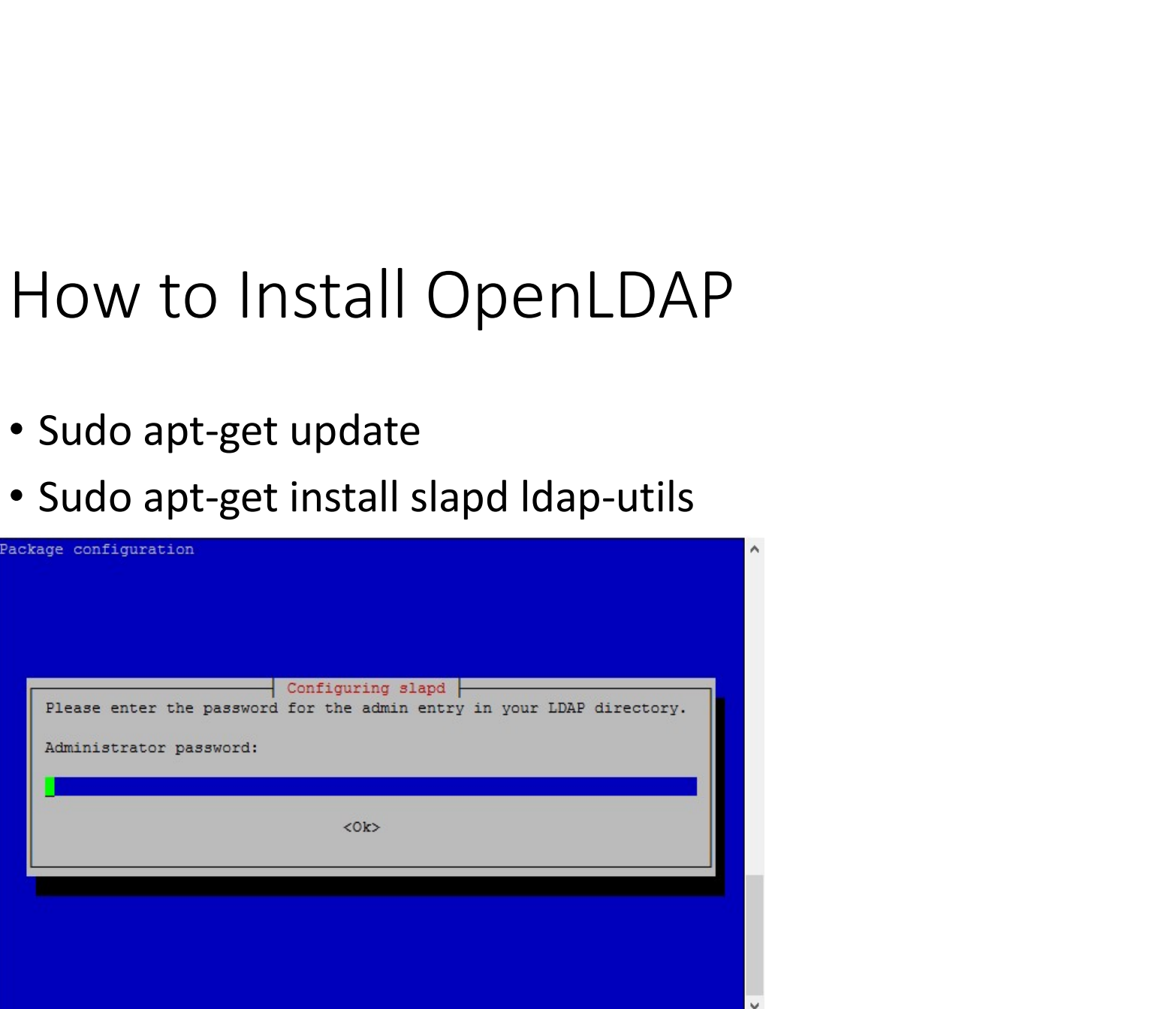

### Reconfiguring OpenLDAP

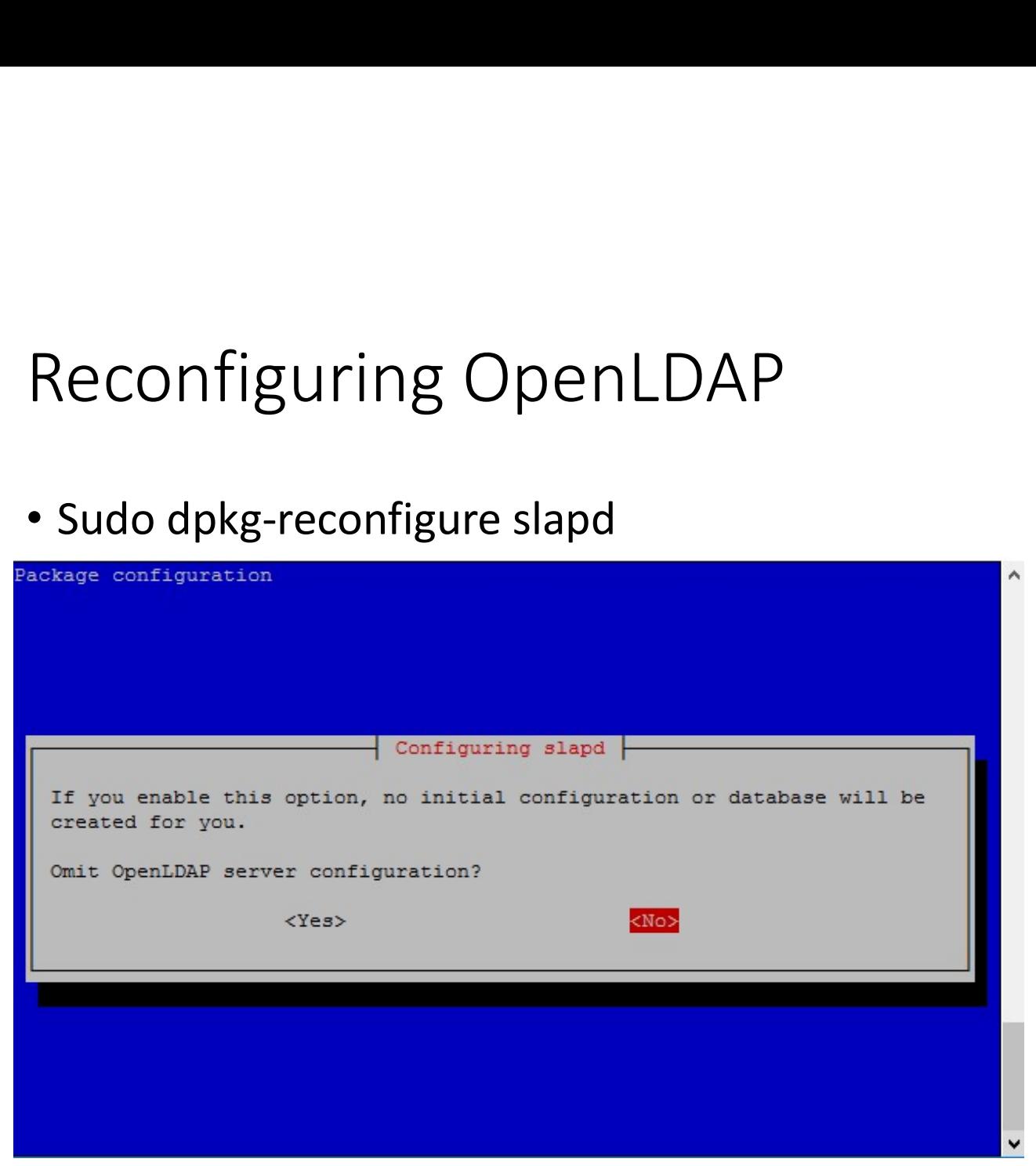

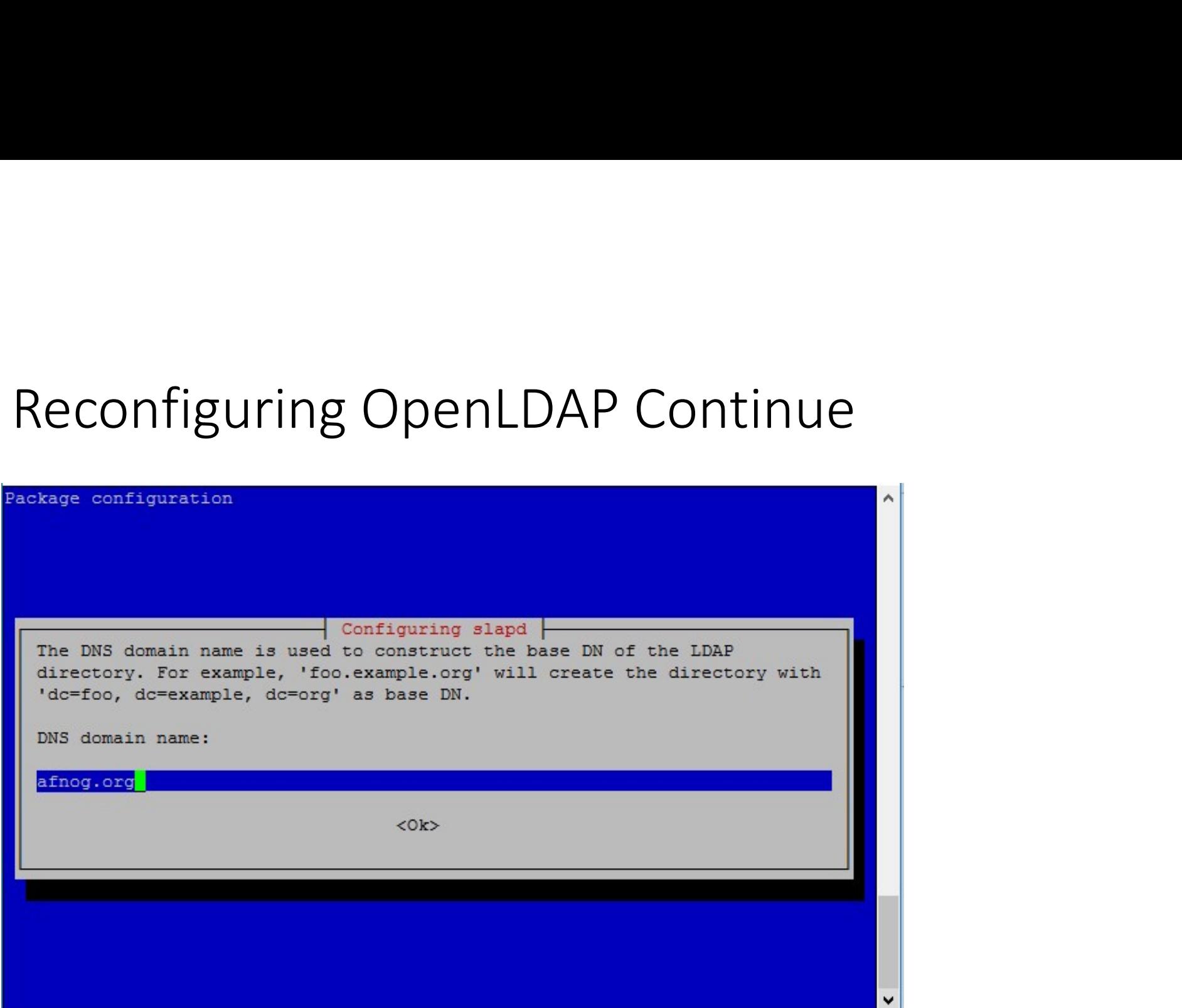

# Reconfiguring OpenLDAP Continue

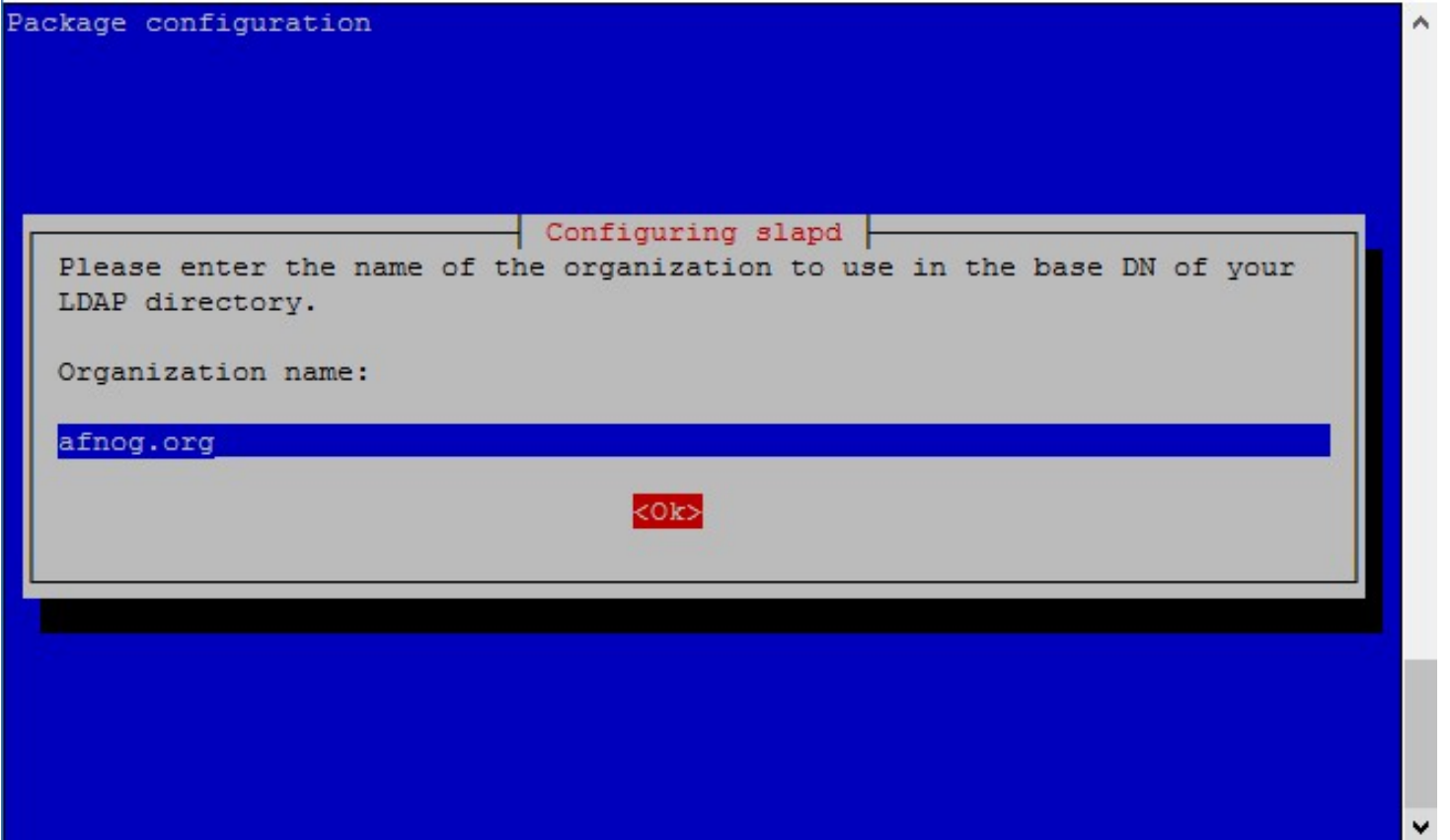

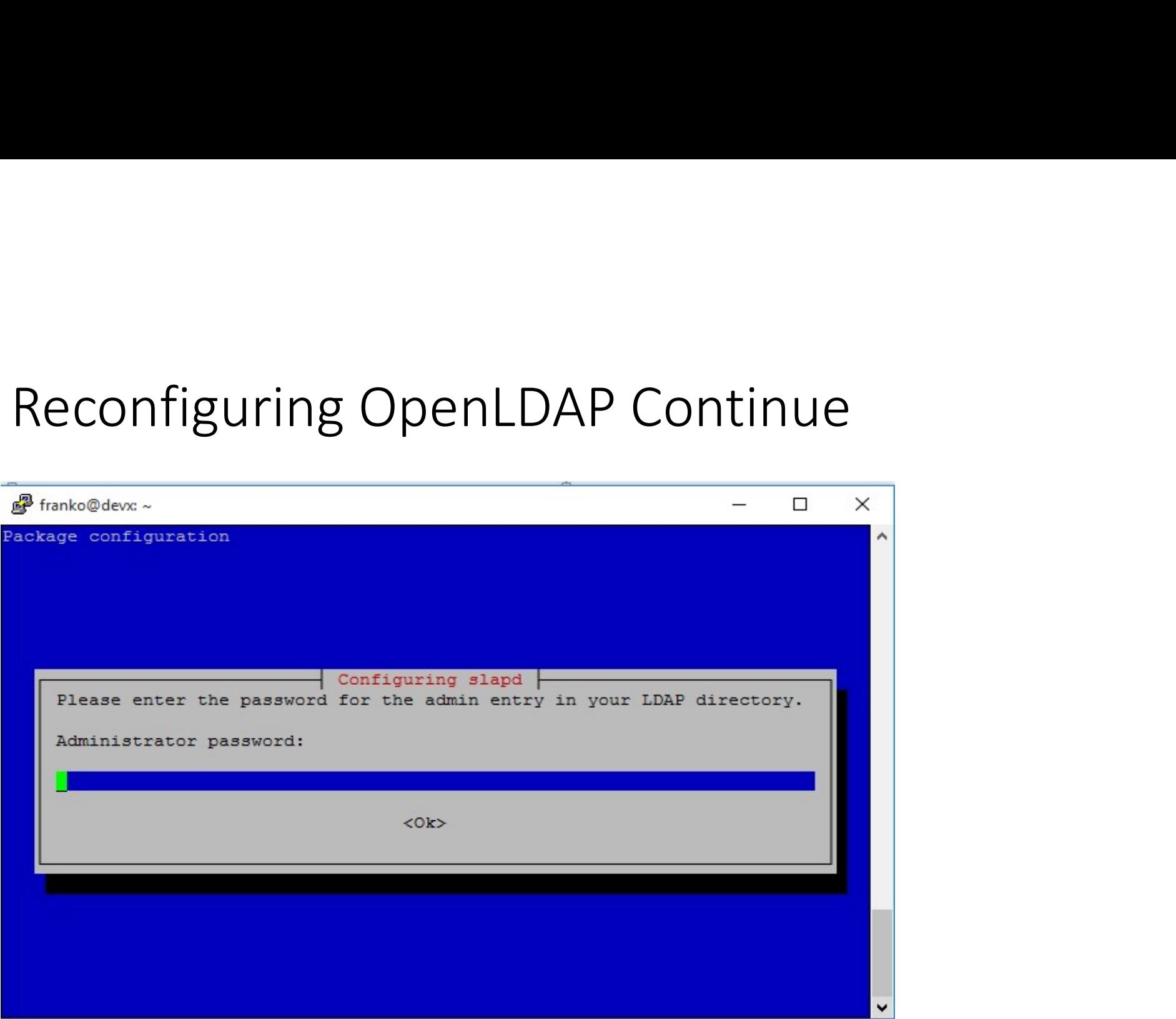

# Reconfiguring OpenLDAP Continue

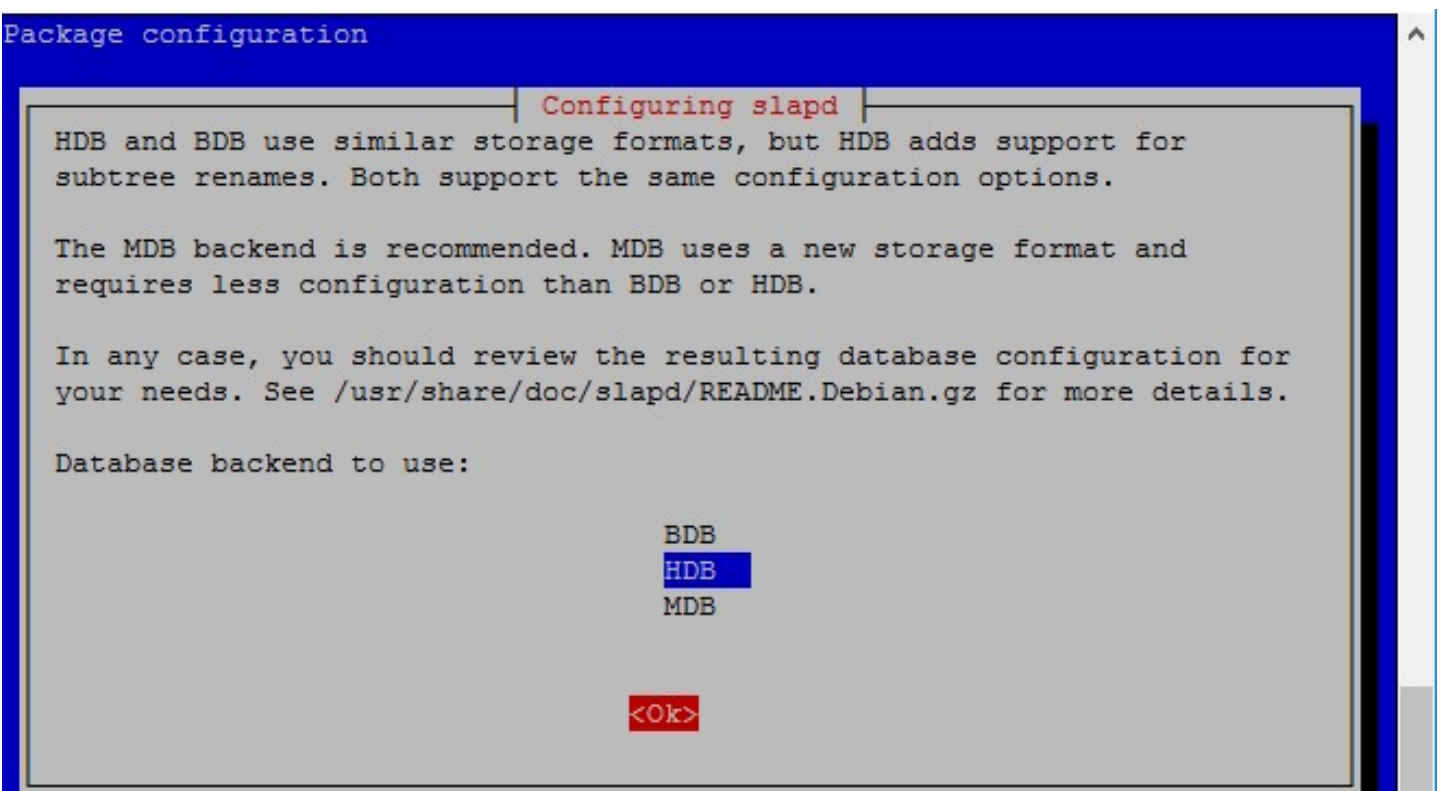

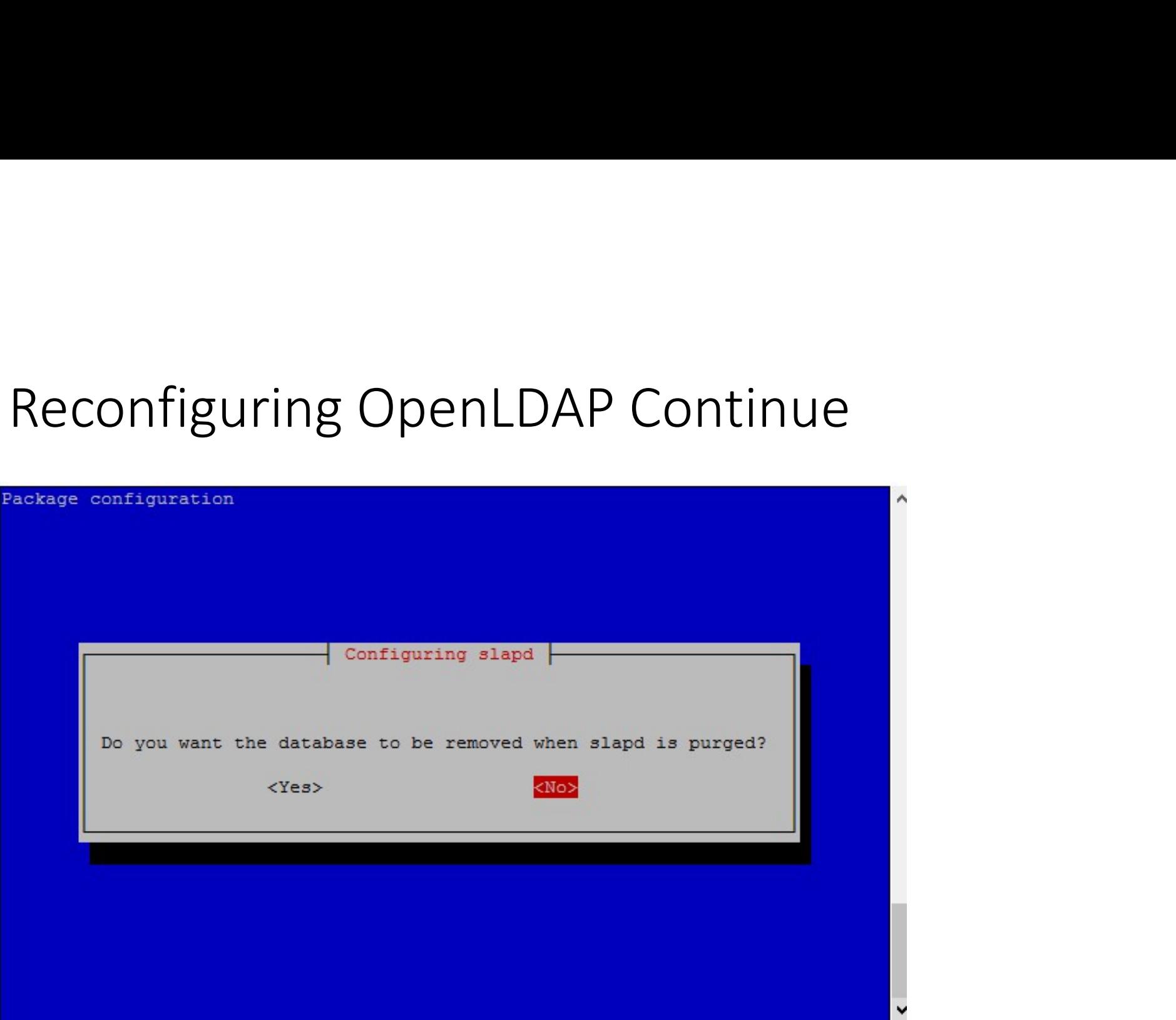

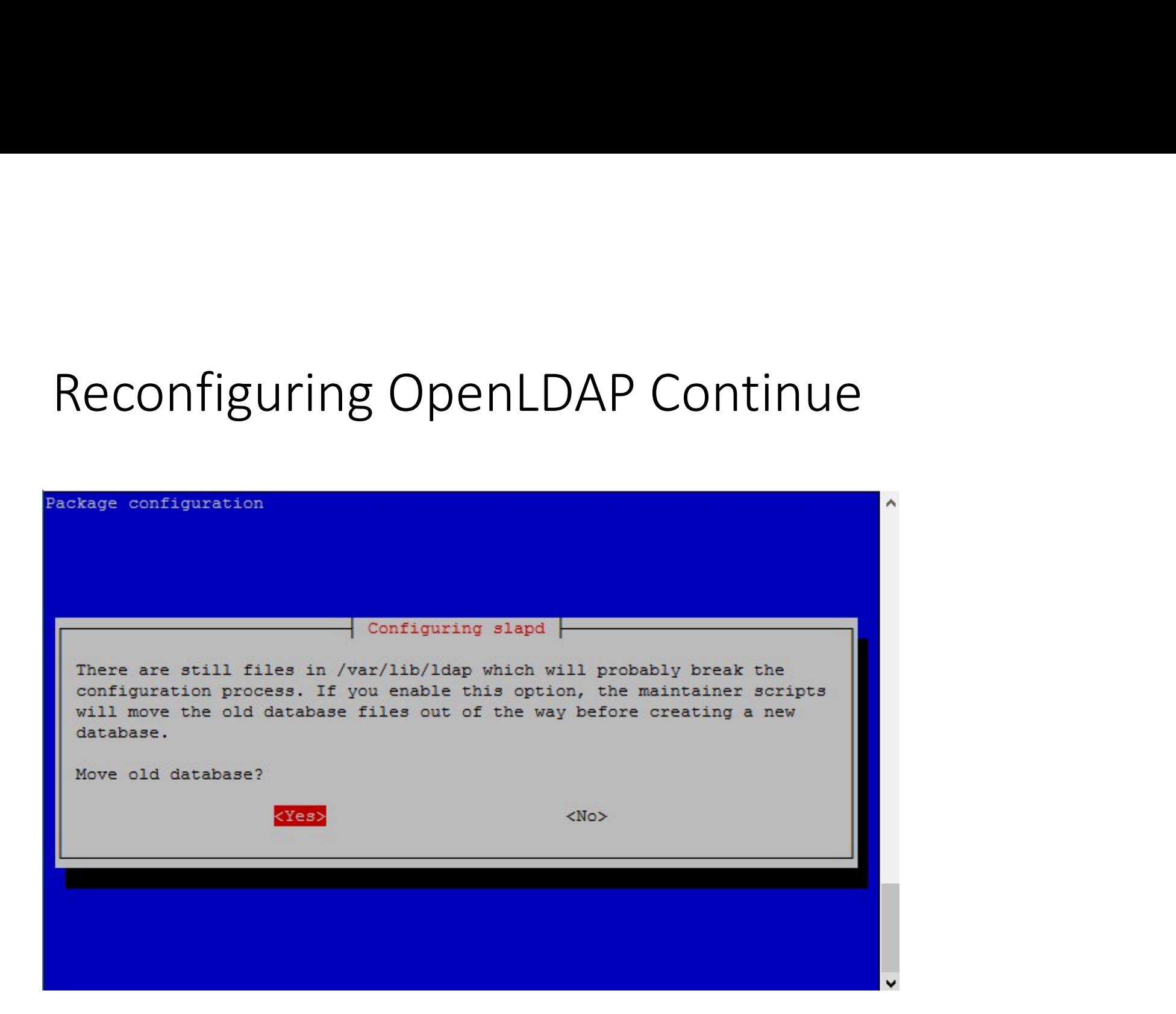

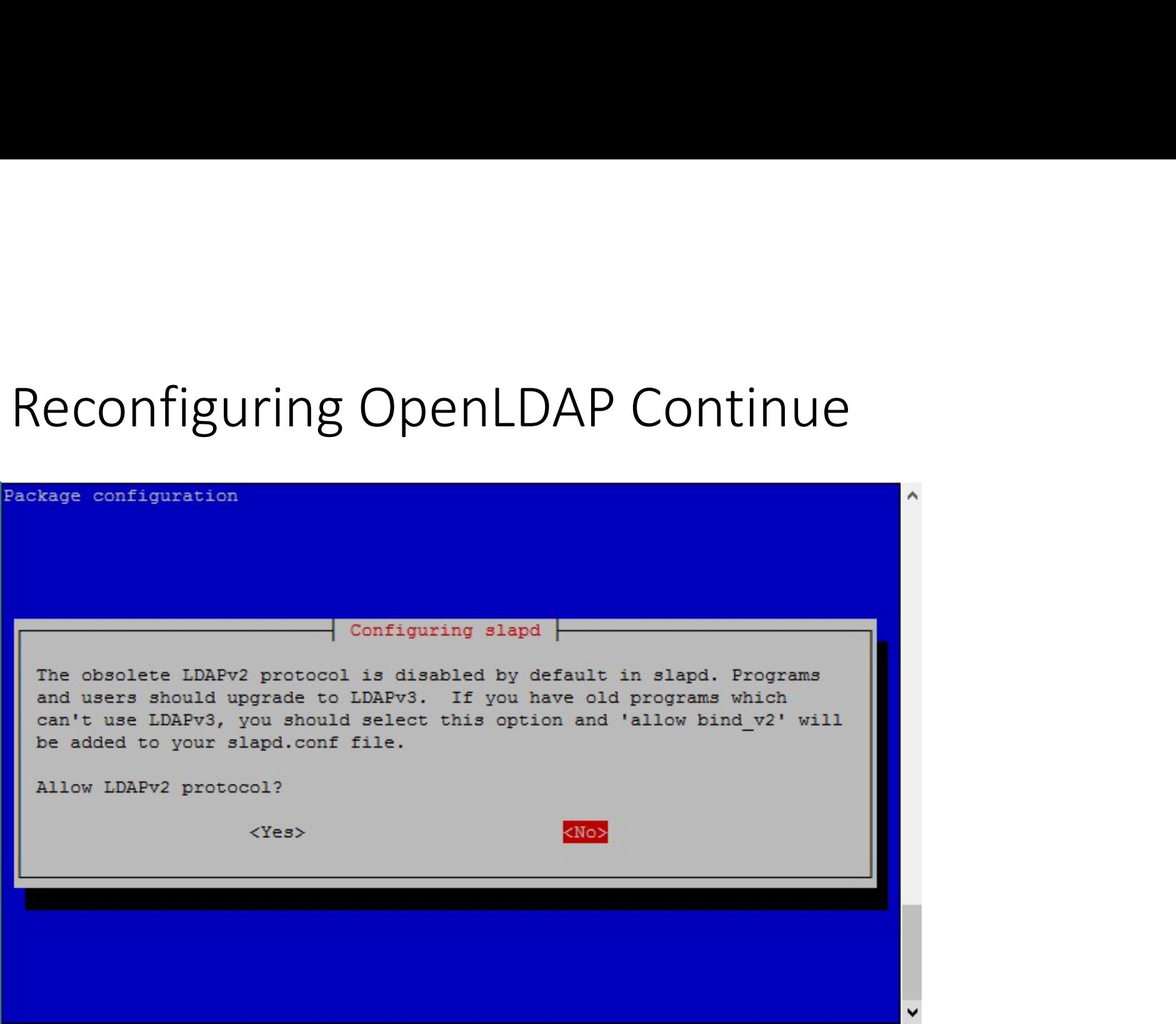

### Installing and configuring PhpLdapAdmin

- Apt-get install apache2
- Apt-get –y install php5 libapache2-mod-php5
- Service apache2 restart
- Apt-get install phpldapadmin
- Vi /etc/phpldapadmin/config.php
- Search for the following sections and modify them accordingly.

# configuring PhpLdapAdmin continue<br>• Change the red value to the way you will be referencing your server,

configuring PhpLdapAdmin continue<br>• Change the red value to the way you will be referencing your server,<br>• either through domain name or IP address. either through domain name or IP address.

### Servers->setValue('server','host','192.168.85.132');

# configuring PhpLdapAdmin continue<br>• Edit the following entry to reflect the name you selected (ours is

• Edit the following entry to reflect the name you selected (ours is "afnog.org" as you recall):

Sservers->setValue('server','base',array('dc=afnog,dc=org'));

# configuring PhpLdapAdmin continue<br>• The next value to modify will use the same domain components that

• The next value to modify will use the same domain components that you just set up in the last entry. Add these after the "cn=admin" in the entry below:

Servers->setValue('login','bind id','cn=admin,dc=afnog,dc=org');

# configuring PhpLdapAdmin continue<br>• Search for the following section about the "hide*template*warning"

• Search for the following section about the "hidetemplatewarning" attribute. We want to uncomment this line and set the value to "true" to avoid some annoying warnings that are unimportant.

config->custom->appearance['hide template warning'] = true;

configuring PhpLdapAdmin continue<br>• Login to the PhpLdapAdmin page using a browser with your IP<br>Address followed by phpldapadmin Address followed by phpldapadmin

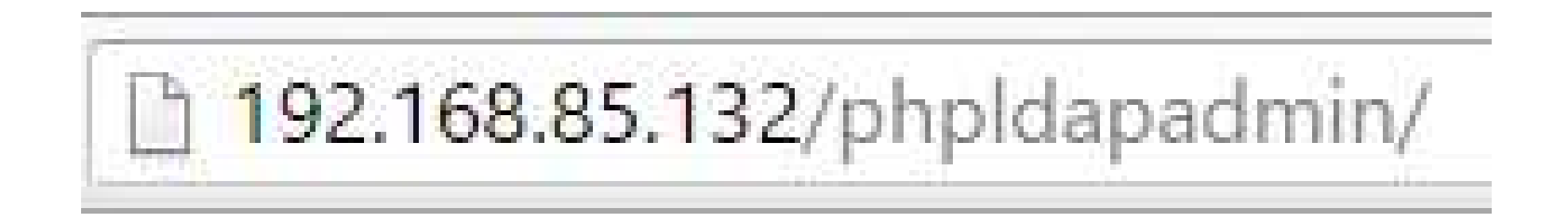

# configuring PhpLdapAdmin continue<br>• Click on login in your left pane and enter your Idap admin password

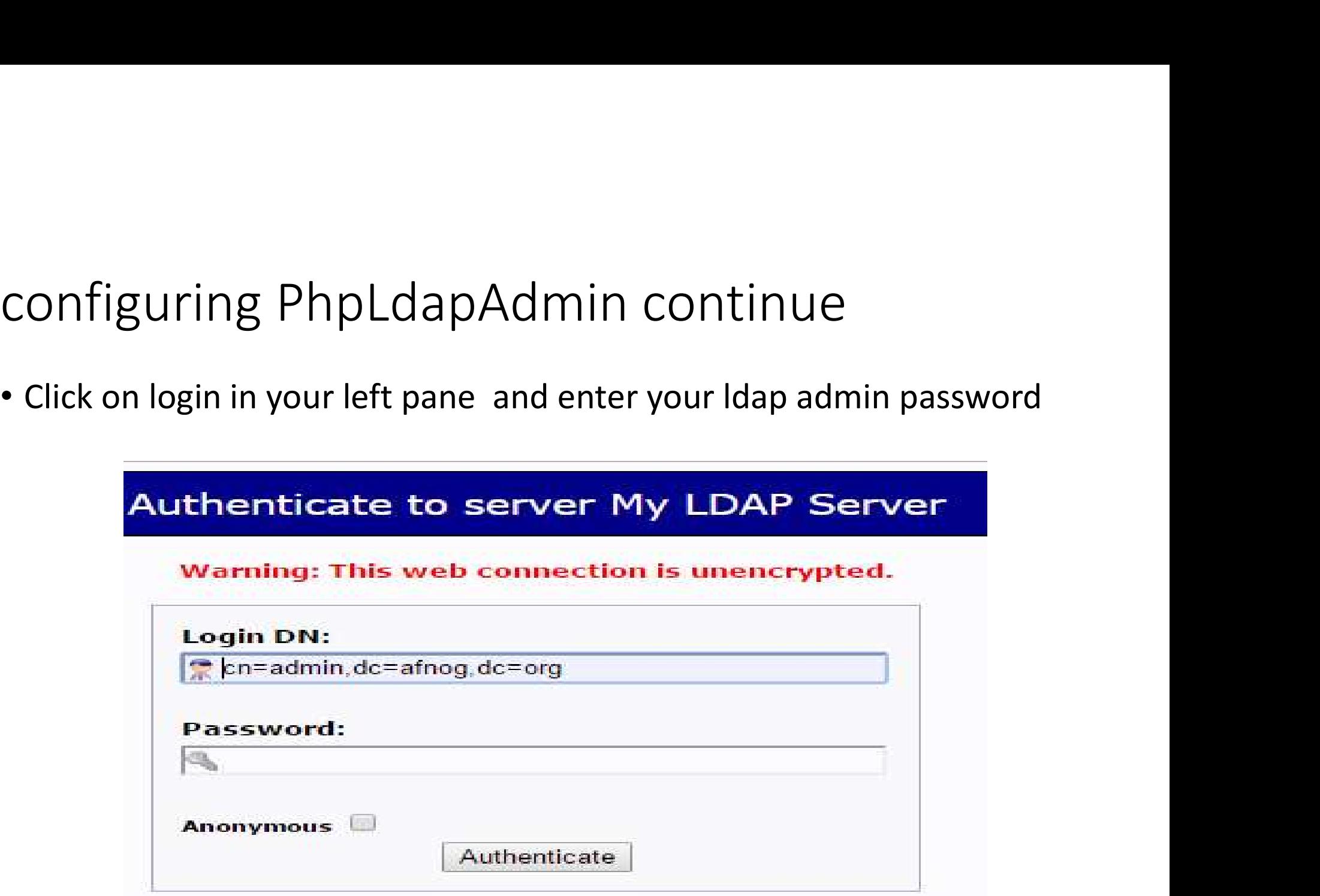

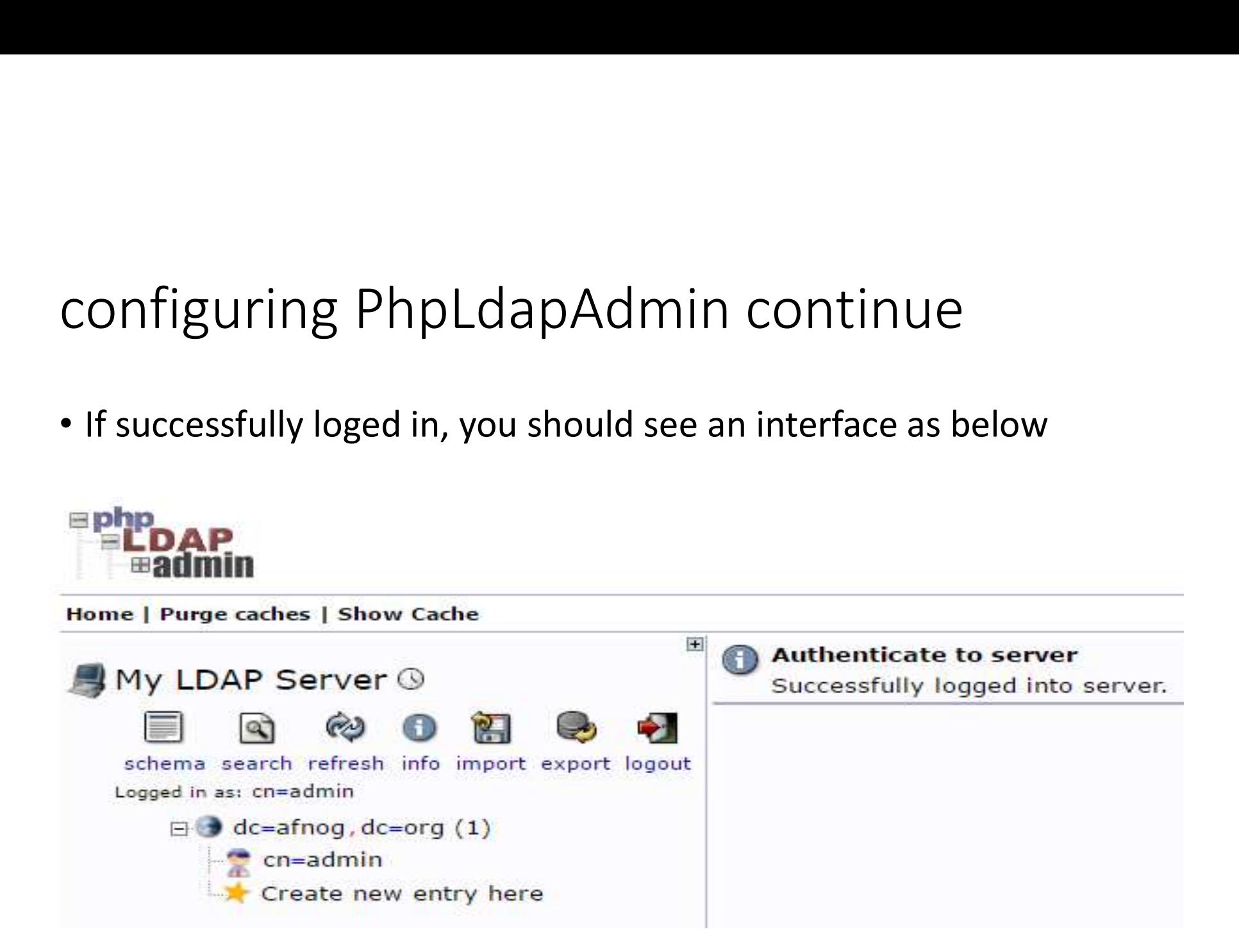

- Create Organizational Units , Groups, Users
- Click on the "Create new entry here" link on the left-hand side
- Click on the "Generic: Organizational Unit" template as below
- We will be asked to create a name for our organizational unit.
- Type Groups and repeat the same procedure to create users group as well.
- Slides on the next slide demonstrate the process

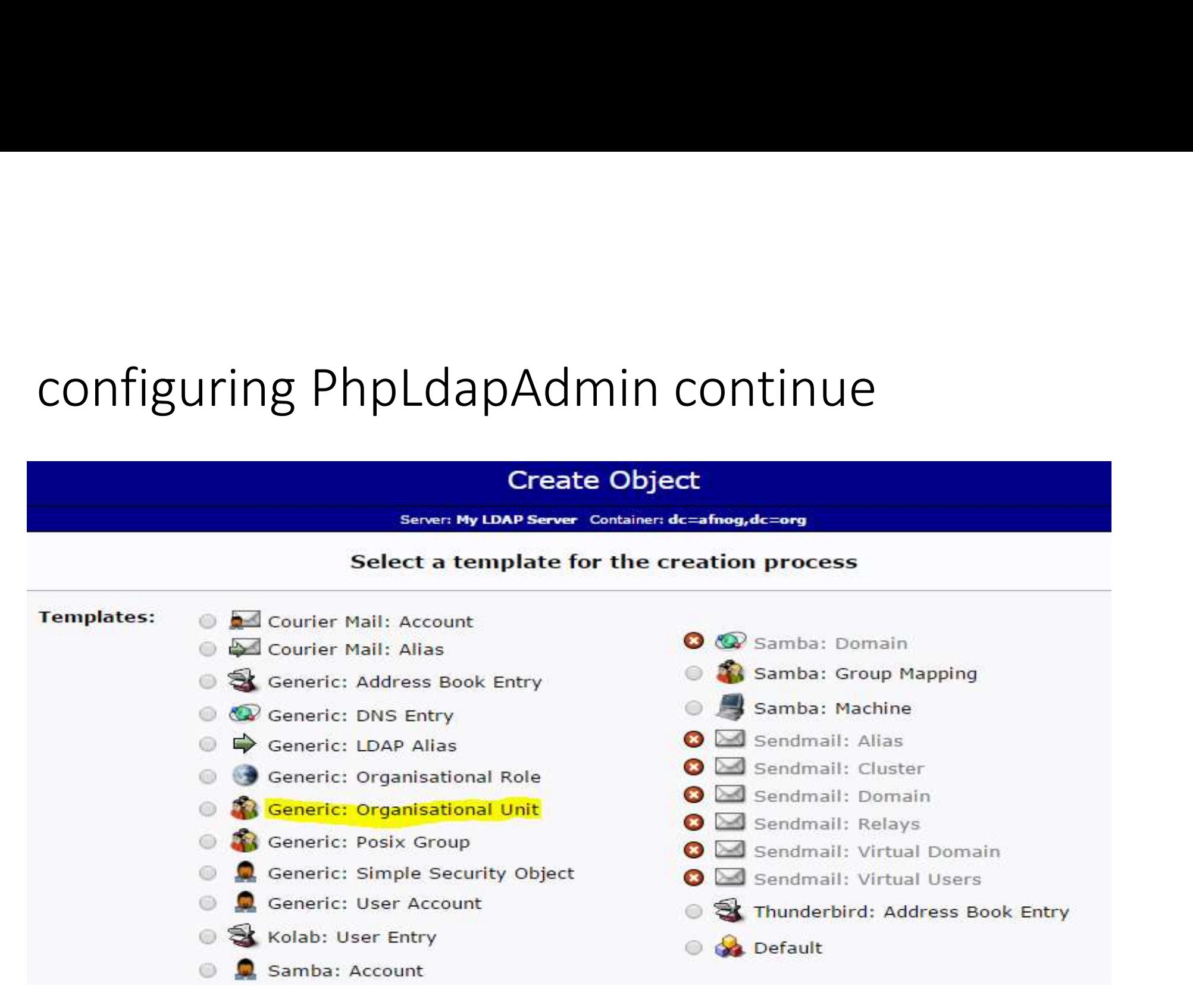

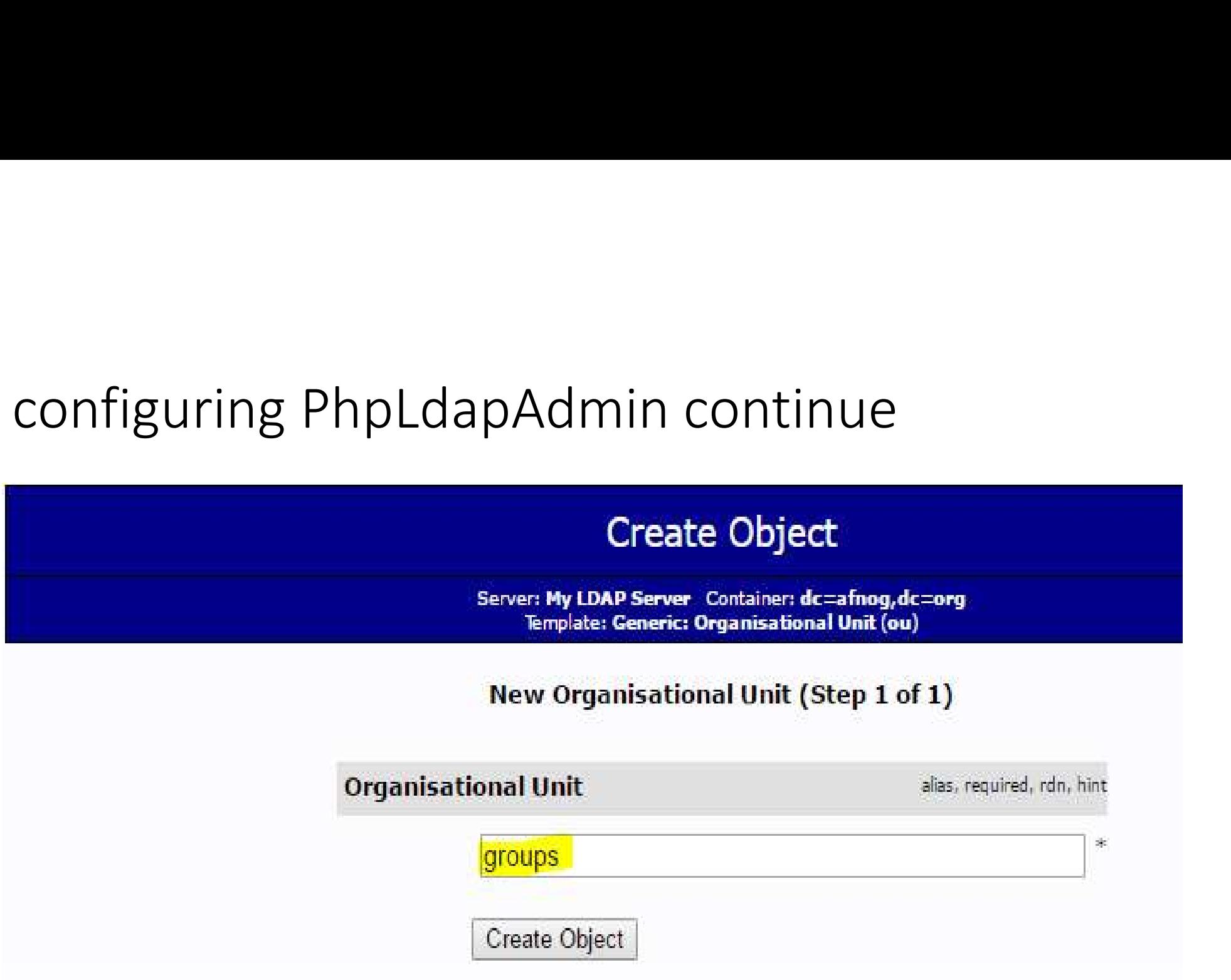

# configuring PhpLdapAdmin continue<br>• Click on Commit to save changes

• Click on Commit to save changes

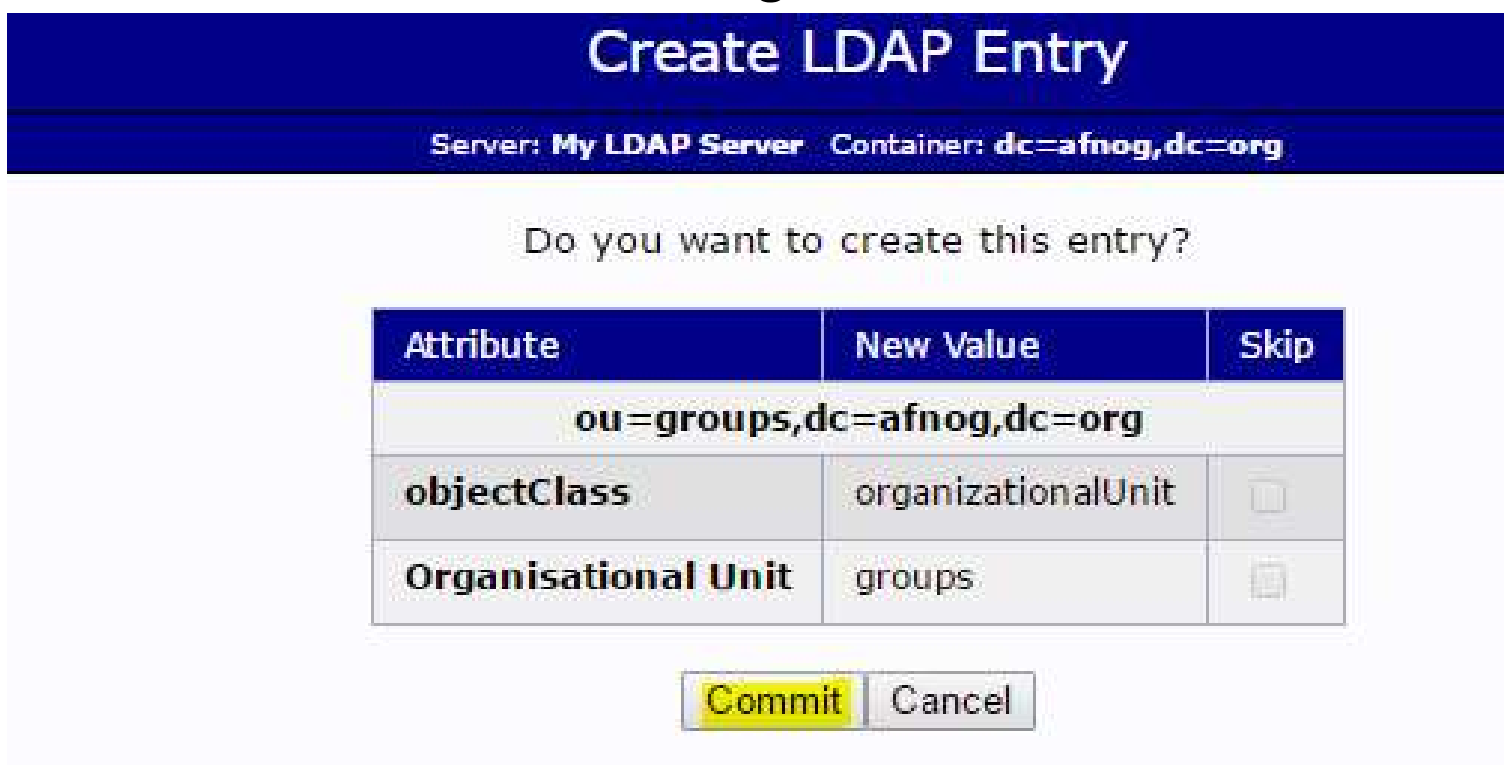

# configuring PhpLdapAdmin continue<br>• When you are done, you should see the configuration as shown on

• When you are done, you should see the configuration as shown on your left hand side.

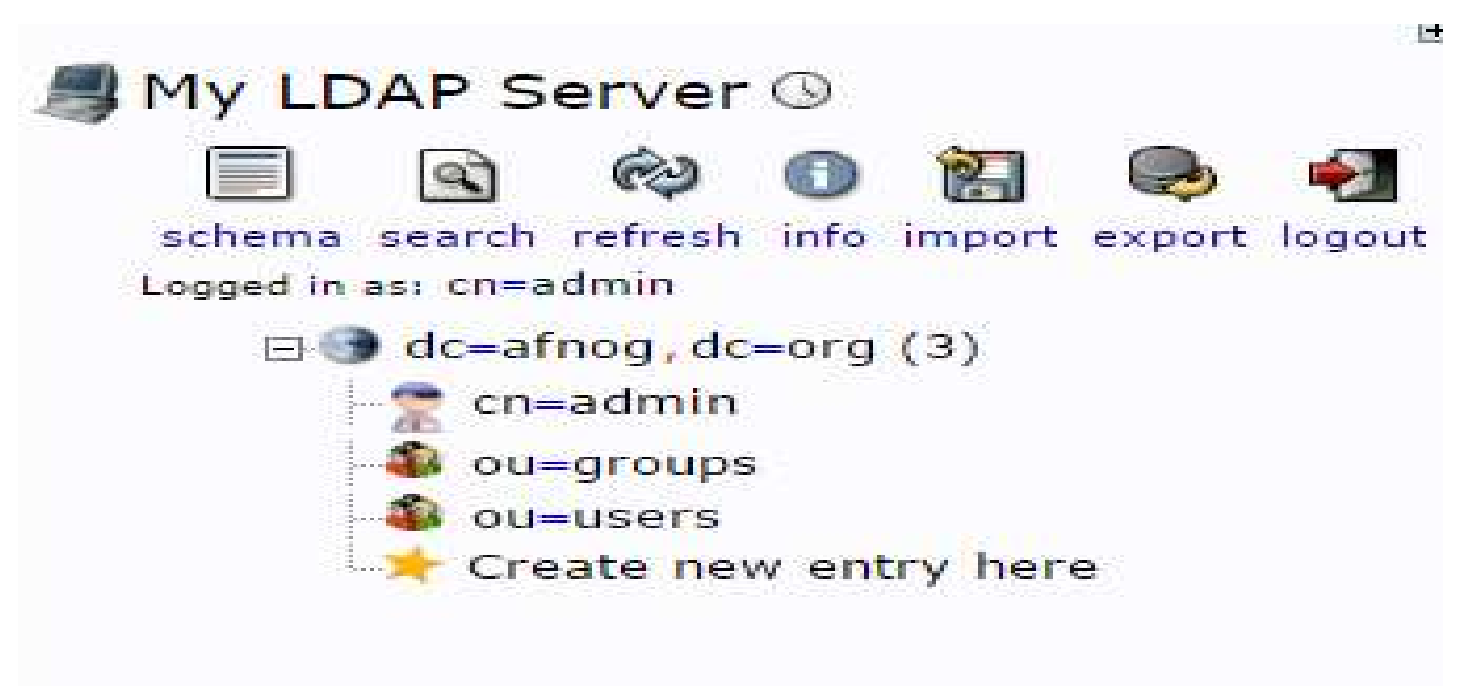

- Create Groups
- We can create two different groups that could be used to organize users into different "access" groups based on their privileges they require. • Create Groups<br>• We can create two different groups that could be used to organize<br>users into different "access" groups based on their privileges they<br>require.<br>• Those groups are "admin" and "user" groups.<br>• In the main p
- Those groups are "admin" and "user" groups.
- In the main pane, click on the "Create a child entry" within the groups category.
- 
- The next slide shows the guidelines for creating those groups.

# configuring PhpLdapAdmin continue<br>• Click on the "Generic: Posix Group" highlighted in yellow colour

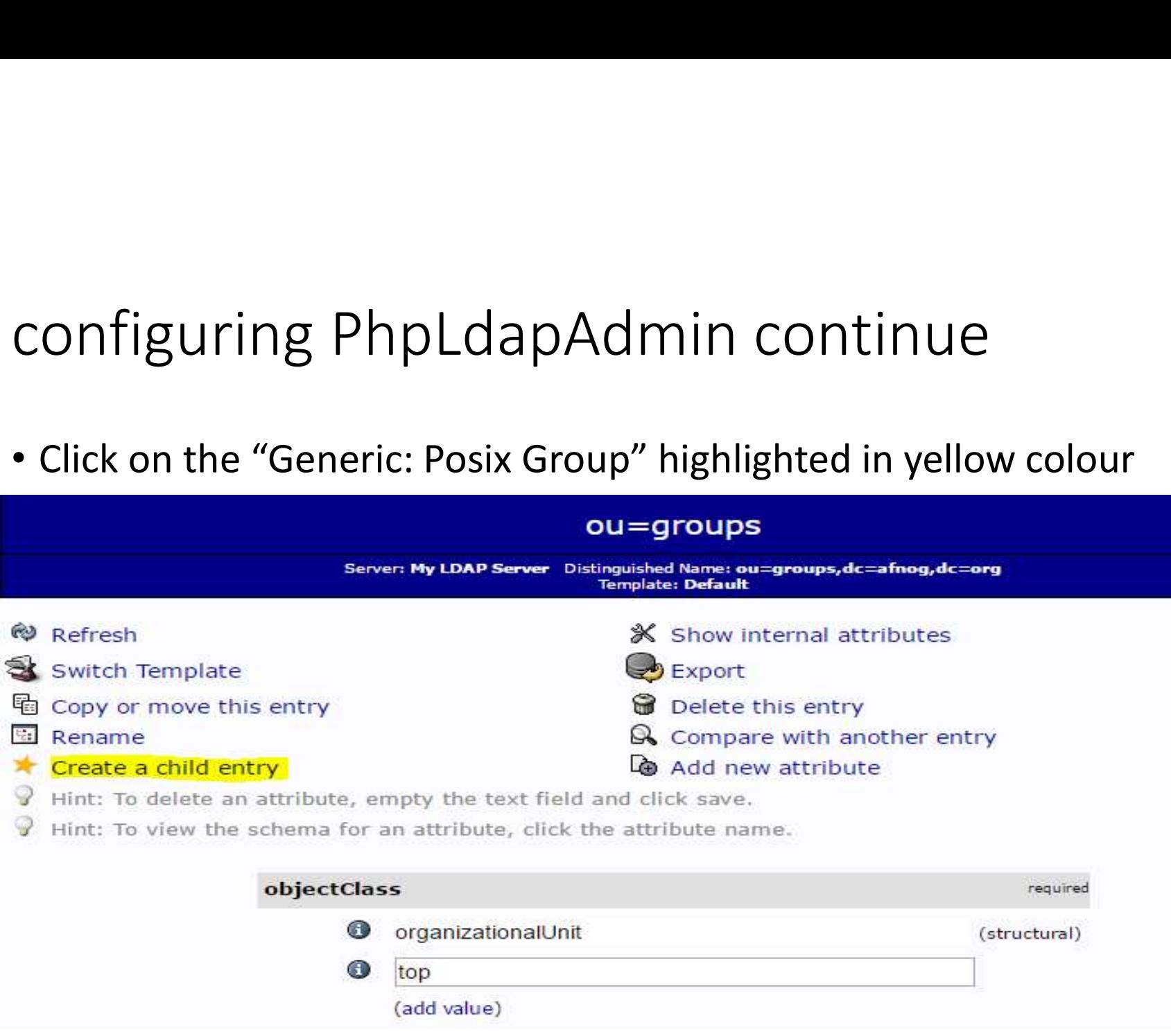

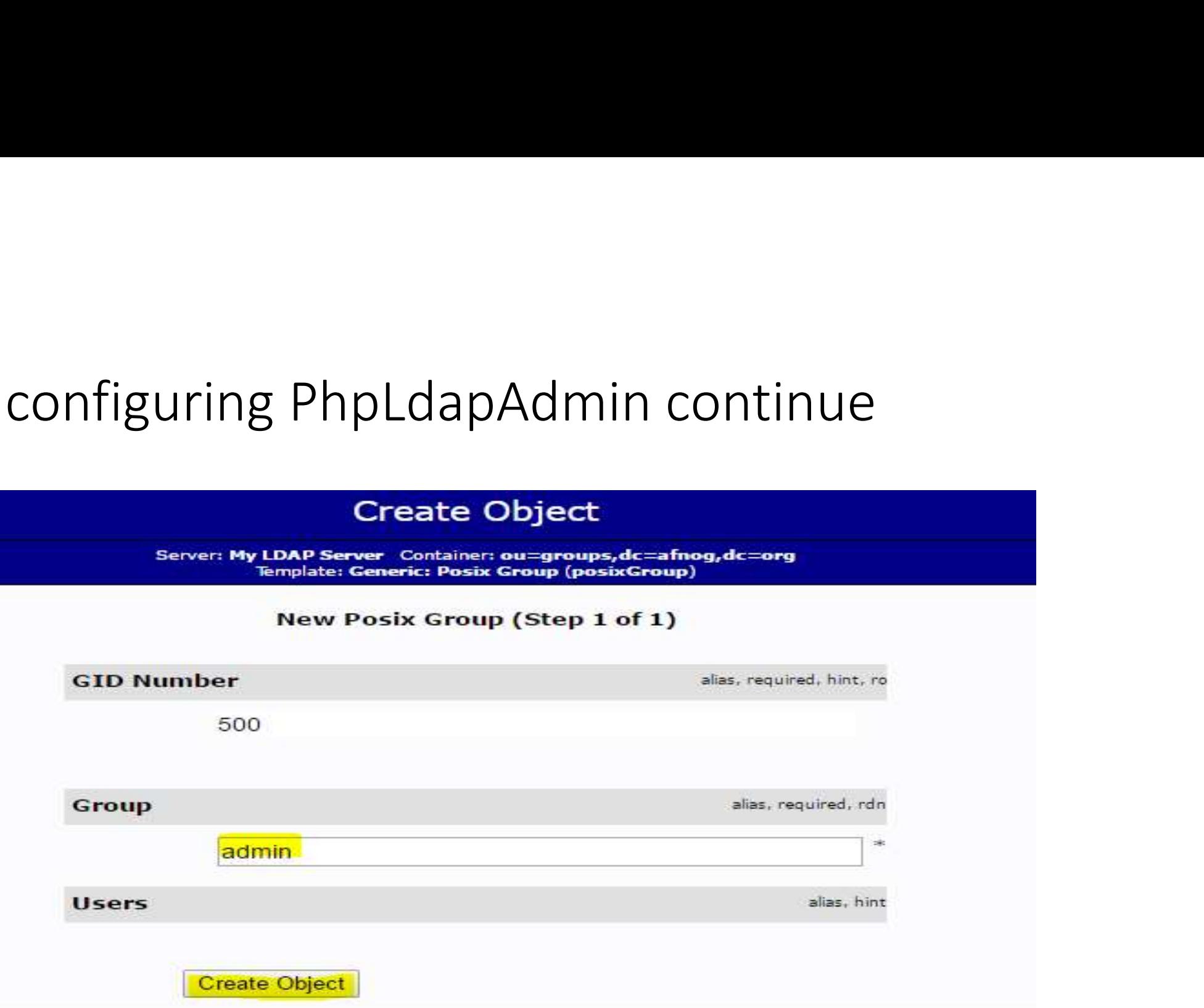

# configuring PhpLdapAdmin continue<br>• Both groups after creation will look as below in the left hand side

• Both groups after creation will look as below in the left hand sideMy LDAP Server ® schema search refresh info import export logout Logged in as: cn=admin  $\Box$  dc=afnog, dc=org (3)  $\blacksquare$  cn=admin  $\oplus$  0u=groups (2+) Cn=admin  $\Omega$  cn=user ou=users Create new entry here

• Click on the "view 2 children" as highlighted in yellow

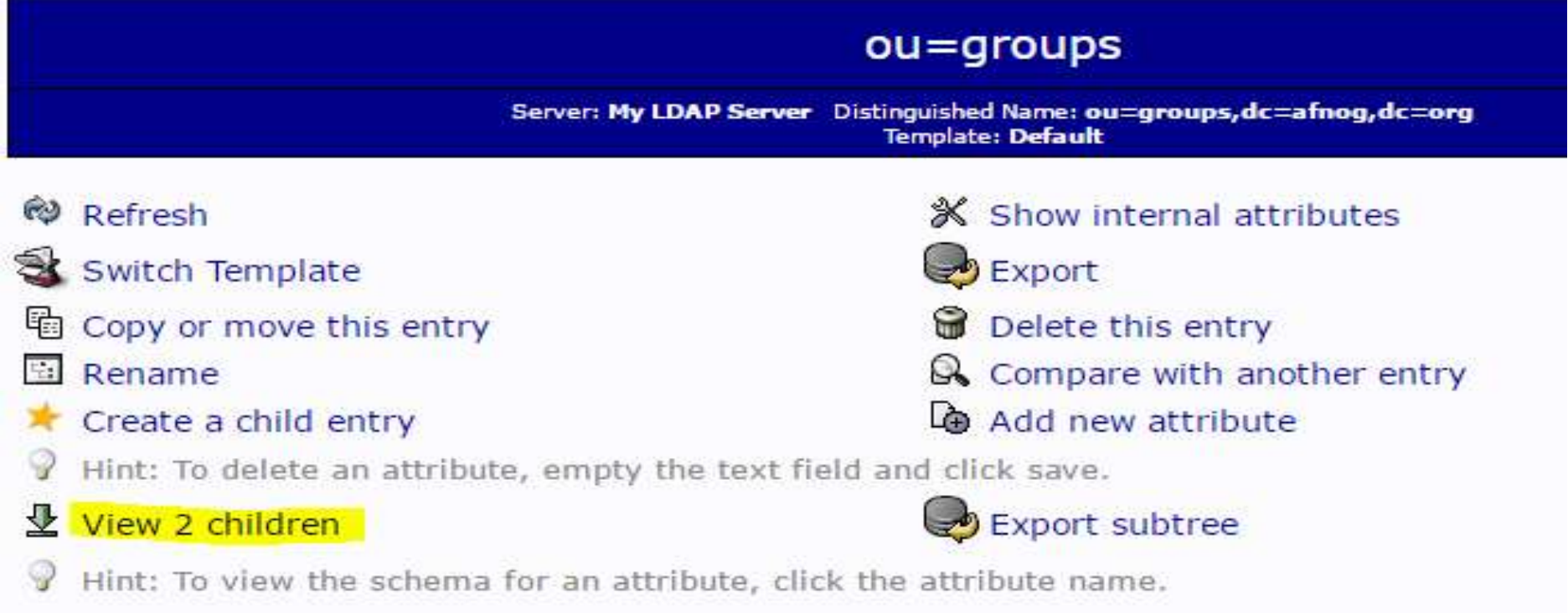

# configuring PhpLdapAdmin continue<br>• The output of the view 2 childres is as shown below

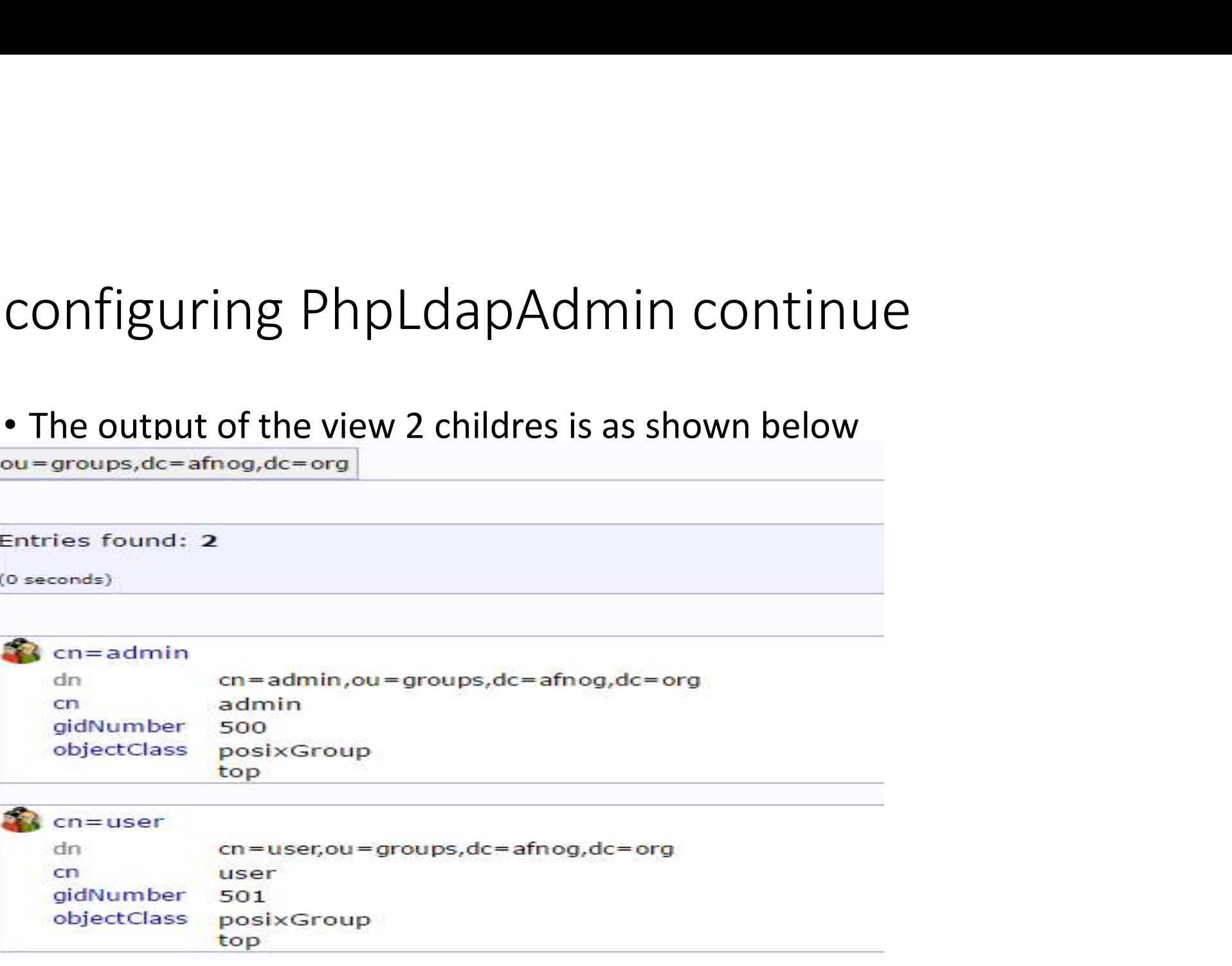

- Create Users
- Next, we will create users to put in these groups. Start by clicking on "ou=users" category. Click on Create a child entry.
- We will choose "Generic: User Account" for these entries
- We will be given a lot of fields to fill out:
- The picture below shows the template to be filled

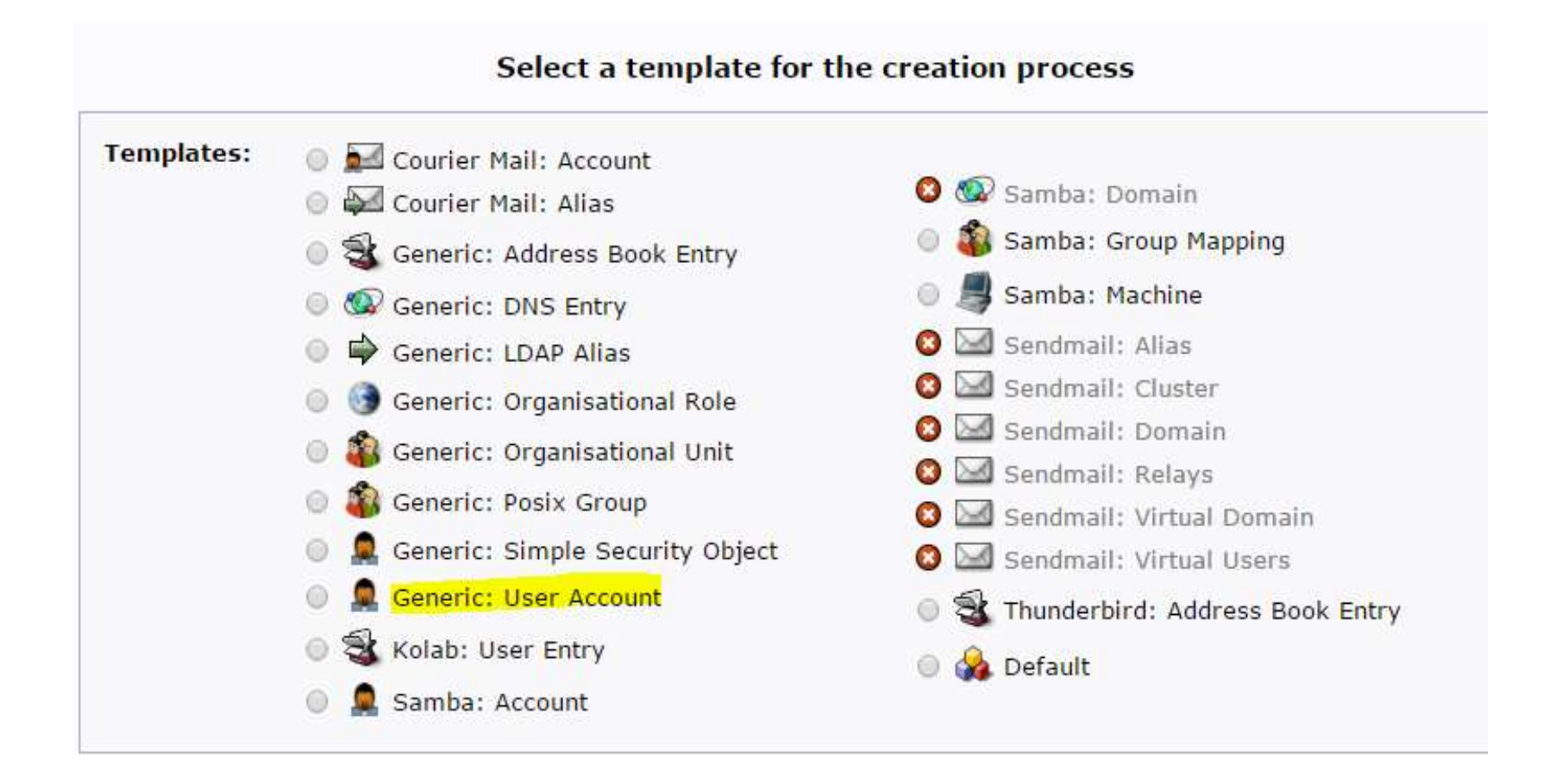

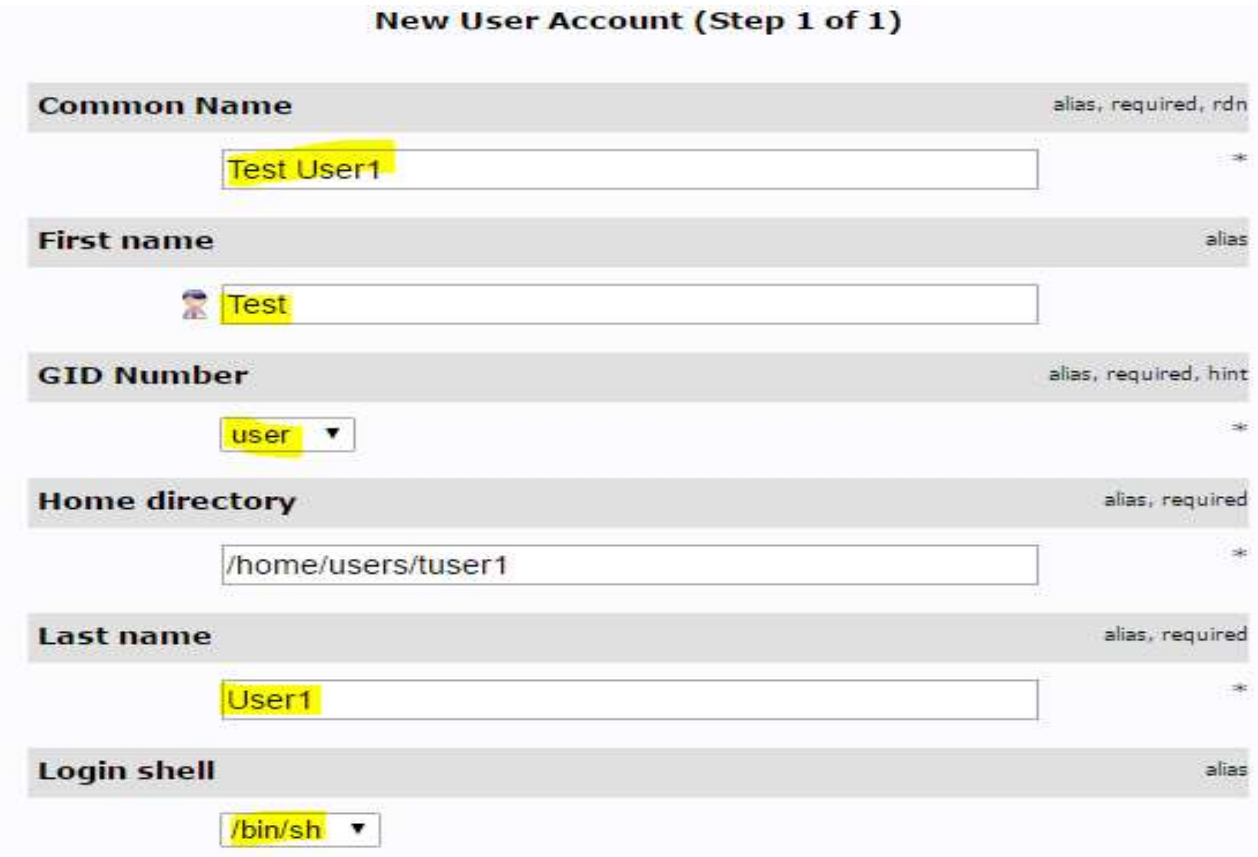

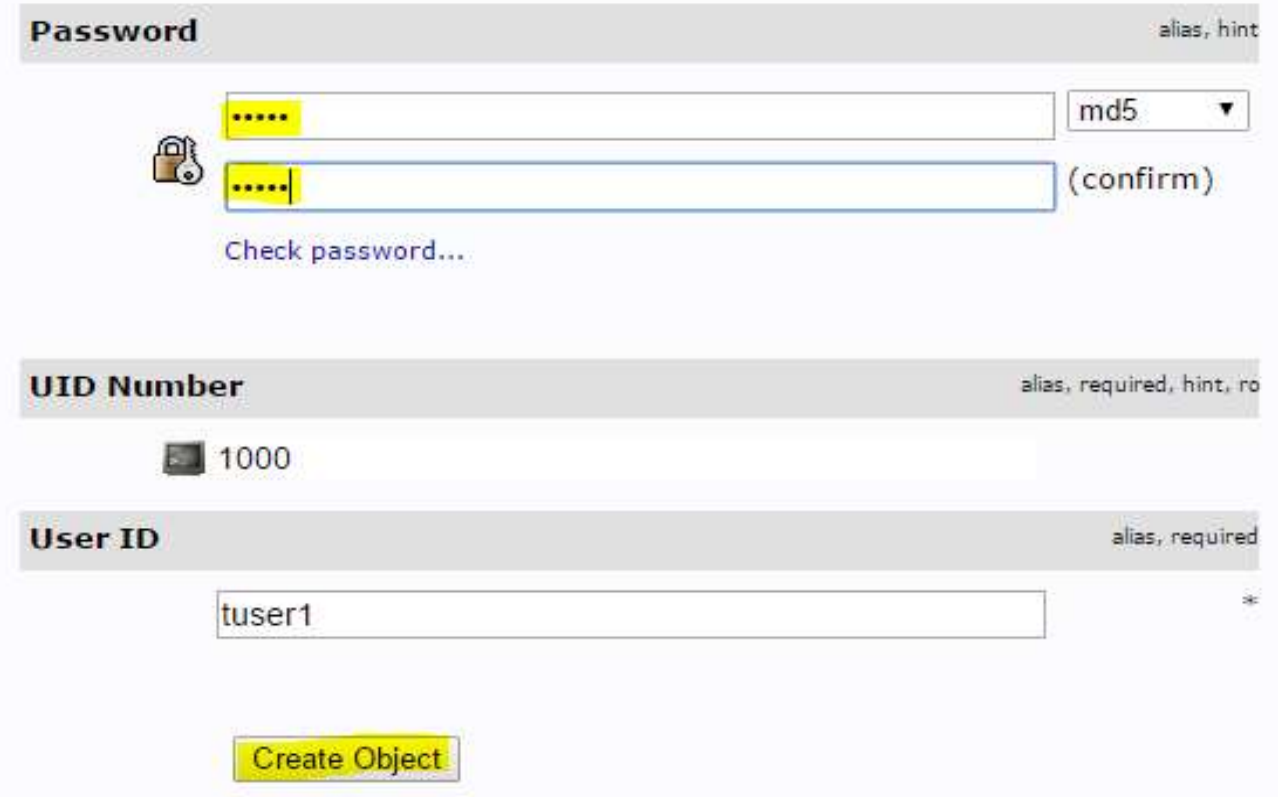

### Do you want to create this entry?

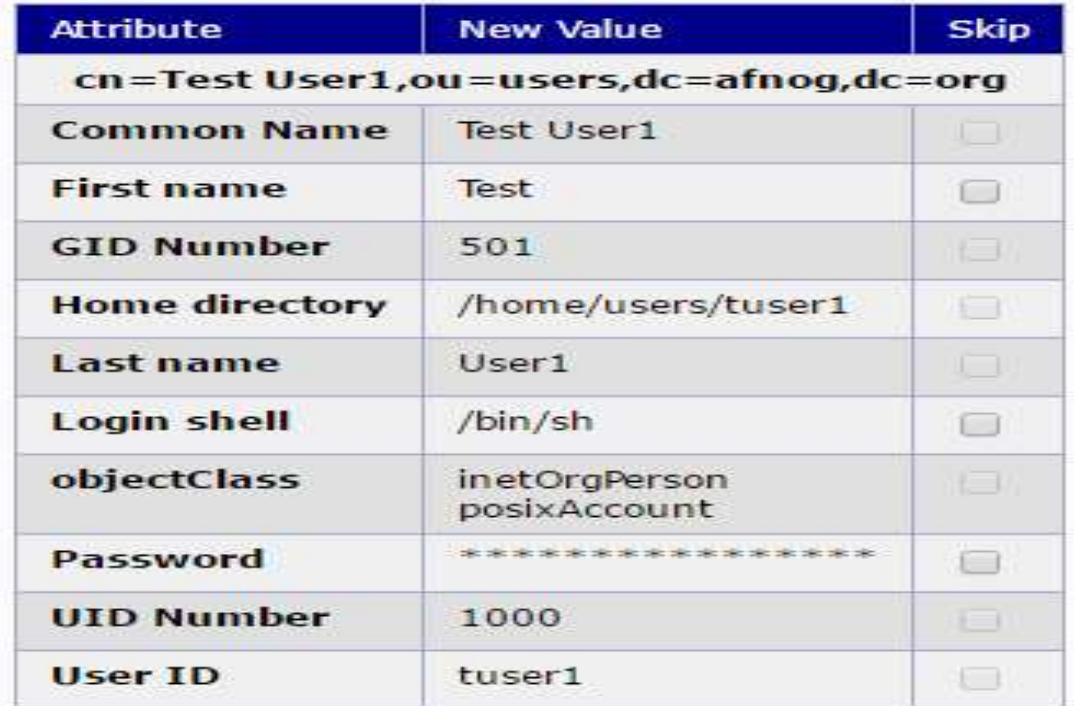

Commit Cancel